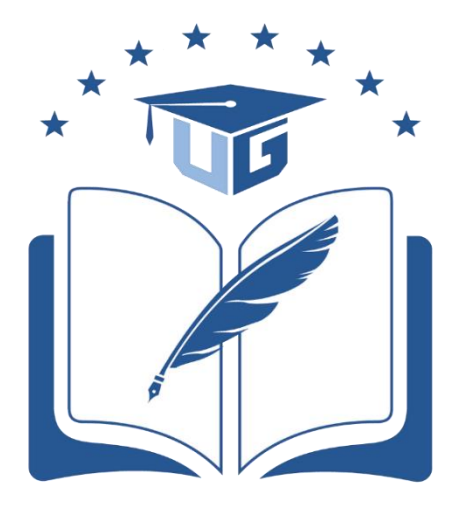

**Universidad de Guayaquil** 

## *INSTRUCTIVO*

# *CONFIGURACION DEL SERVICIO PROXY DE LA UNIVERSIDAD DE GUAYAQUIL*

#### **INTRODUCCIÓN**

El servidor proxy.ug.edu.ec es una herramienta de uso académico, por lo tanto, la navegación y búsqueda está orientada a recursos de esta naturaleza.

#### **CONFIGURACIÓN PROXY UG EN MOZILLA FIREFOX PARA SISTEMAS WINDOWS & MAC**

1. Abra el Mozilla Firefox y haga clic en el botón **Menú** situado en la parte superior derecha de la pantalla.

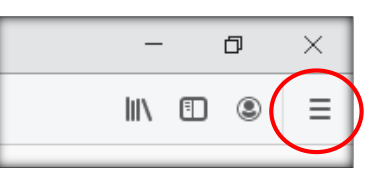

2. Seleccione el submenú **Opciones (**en MAC se llama **Preferencias**).

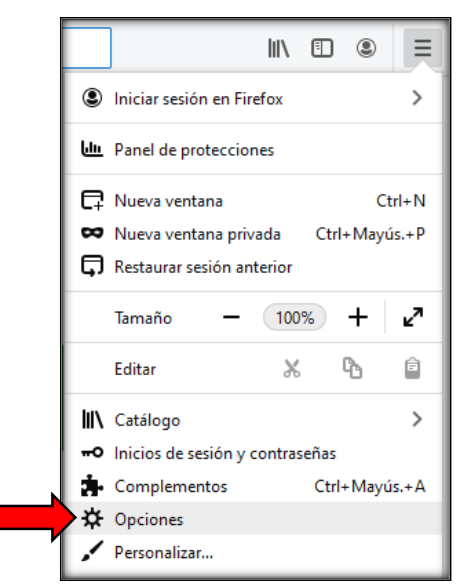

3. En la pantalla **General**, diríjase a la sección **Configuración de red** y haga clic en **Configuración**.

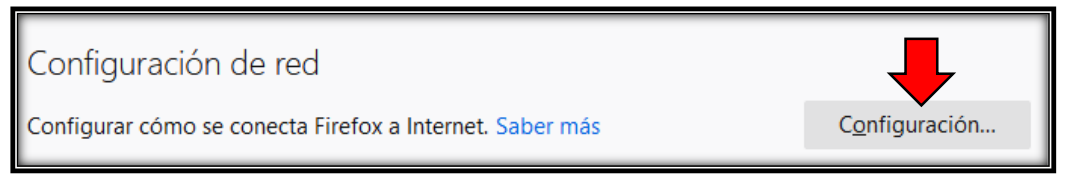

4. Se abrirá la ventana de diálogo configuración de conexión.

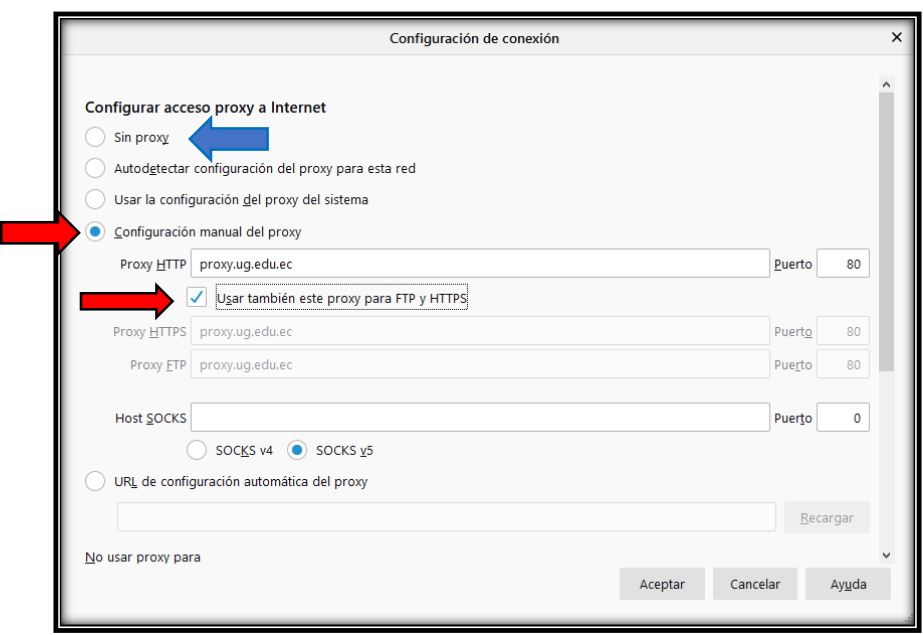

- 5. Activar la opción "Configuración manual del proxy".
- 6. En la casilla "Proxy HTTP" ingresar "proxy.ug.edu.ec" y en puerto ingresar "80".
- 7. Active la casilla "Usar también este proxy para ftp y https" y luego presione el botón aceptar.
- 8. Cuando navegue, se mostrará una ventana de acceso en la cual debe digitar como usuario y contraseña su número de cédula y luego presiona el botón aceptar.

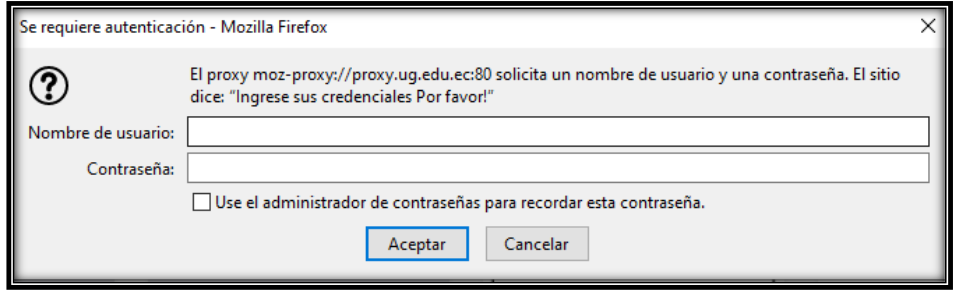

Nota: El proxy está configurado sólo para información académica y búsquedas relacionadas. Si usted desea ingresar a otras páginas, desactive el proxy haciendo click como lo indica la flecha azul.

#### **CONFIGURACIÓN PROXY UG EN INTERNET EXPLORER PARA WINDOWS.**

Antes de iniciar la configuración, no se debe confundir "Internet Explorer" con "Microsoft Edge"

1. Abrir Internet Explorer y presionar las teclas Alt + X para ingresar al menú de herramientas y luego haga clic en "Opciones de Internet".

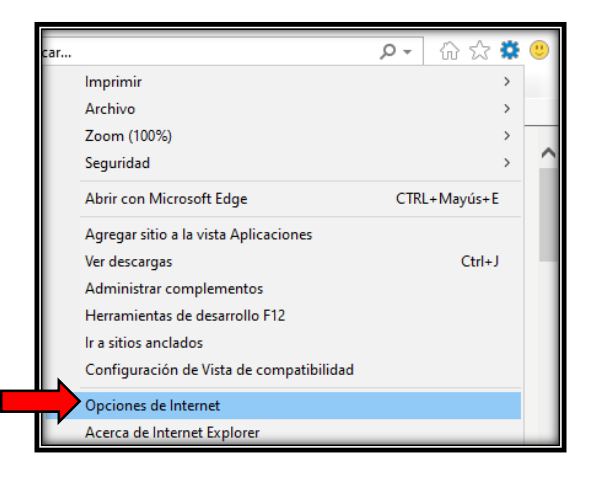

2. Presione sobre la pestaña "Conexiones" y luego sobre el botón "Configuración de LAN".

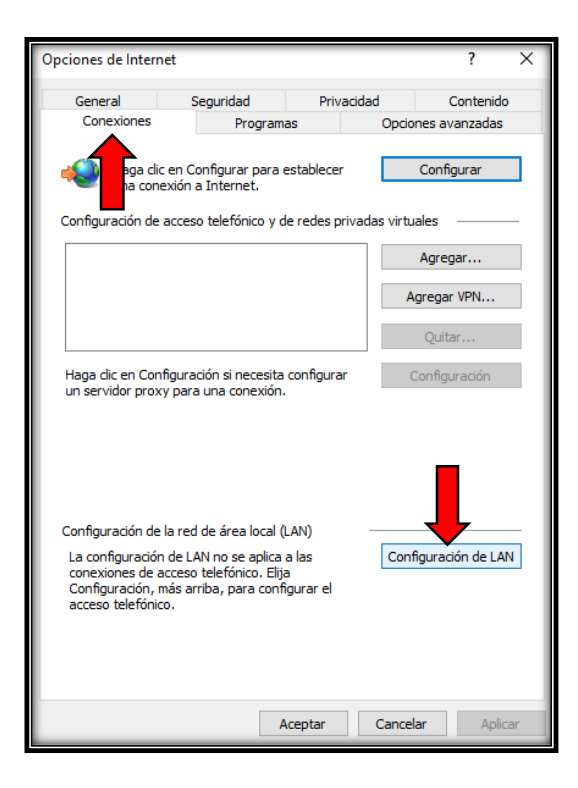

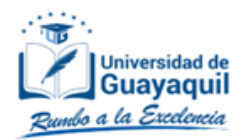

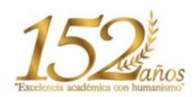

- 3. Active la casilla "Usar un servidor proxy para la LAN (esta configuración no se aplicará a conexiones de acceso telefónico ni VPN)".
- 4. En el campo "**Dirección**" ingresar "**proxy.ug.edu.ec**", en Puerto poner "**80**" y presione **Aceptar**.

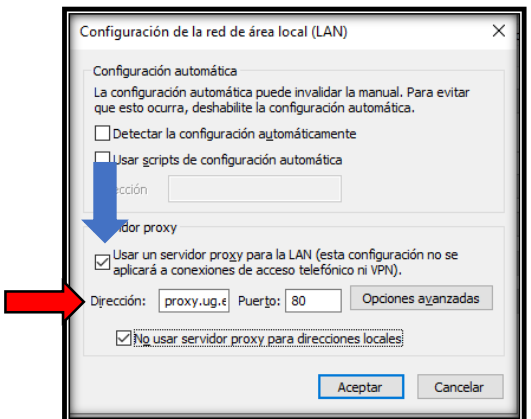

- 5. Abra su navegador de preferencia y este le mostrará un mensaje de alerta, en el cual le solicita que ingrese un usuario y contraseña.
- 6. Digite como usuario y contraseña su número de cédula y presione aceptar.

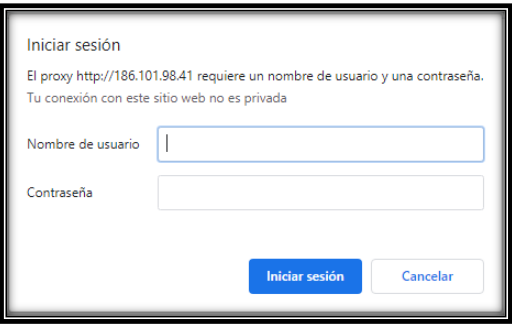

Nota: El proxy está configurado sólo para información académica y búsquedas relacionadas. Si usted desea ingresar a otras páginas, desactive el proxy haciendo click como lo indica la flecha azul.

#### **CONFIGURACIÓN PROXY UG EN GOOGLE CHROME PARA WINDOWS / MAC**

El navegador "Google Chrome", en sistemas Windows, toma la configuración Proxy del "Internet Explorer"; y para MAC, la configuración del sistema.

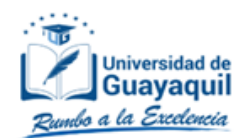

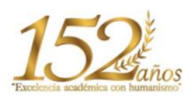

### **CONFIGURACIÓN PROXY UG: WI-FI / ANDROID**

- 1. Ingrese a los **Ajustes** de tu dispositivo móvil.
- 2. Presionar en la opción que dice **Wi-Fi**.
- 3. Dentro de las conexiones Wi-Fi que reconoce tu dispositivo, conéctese a la red en la cual disponga de conexión a internet.
- 4. Una vez conectado, mantenga pulsado por algunos segundos en la conexión a la que le quieres poner el proxy.

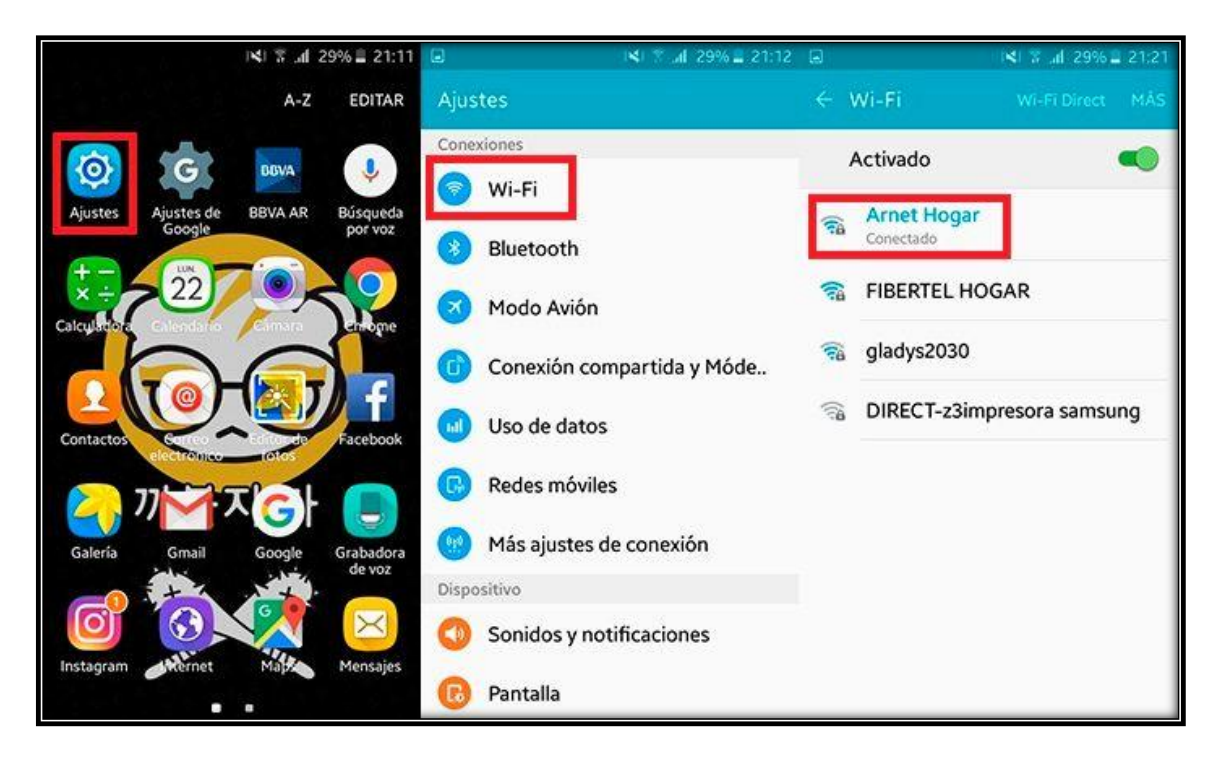

- 5. Se abrirá una pequeña ventana y deberá pulsar en **Administrar ajustes de red** y luego en **Mostrar opciones avanzadas.**
- 6. Se desplegará un menú con diferentes opciones.
- 7. Buscar la opción que dice "**proxy**".
- 8. En el campo "**Nombre de host del proxy**" colocar "**proxy.ug.edu.ec**".
- 9. En el campo "**Puerto proxy**" colocar el número **80**
- 10.Presione guardar y listo.
- 11.Ya tenemos configurado el servidor proxy.
- 12.Abra su navegador de preferencia y este le mostrará un mensaje de alerta, en el cual le solicitará ingresar un usuario y contraseña.
- 13.Digite como usuario y contraseña su número de cédula y pulse aceptar.

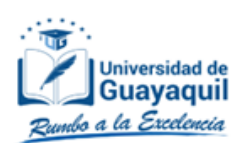

#### *DIRECCIÓN DE GESTIÓN TECNOLÓGICA DE LA INFORMACIÓN.*

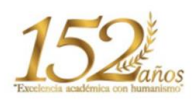

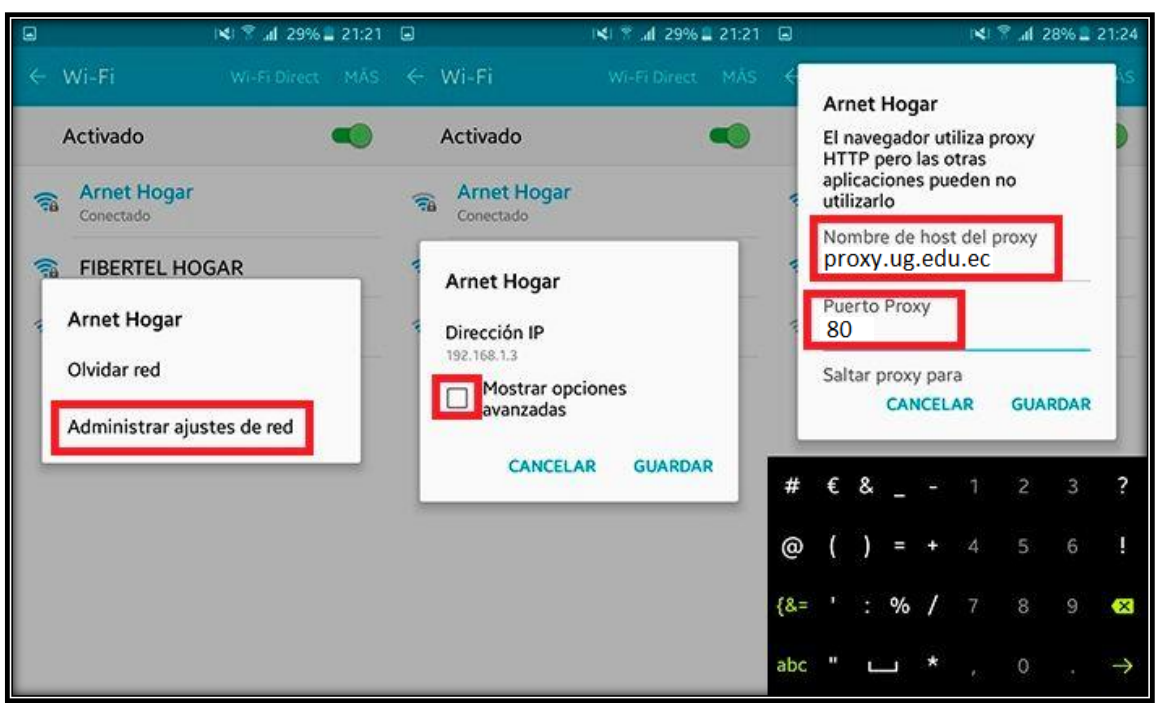

Nota: El proxy está configurado sólo para información académica. Si usted desea ingresar a otras páginas, deberá borrar los datos "nombre de host de proxy" y "el puerto".